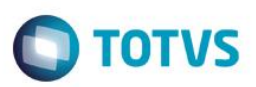

## **Clientes Prospect**

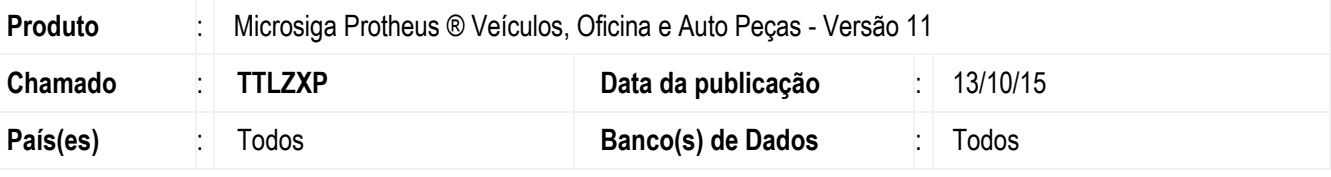

#### **Importante**

Esta melhoria depende de execução do *update* de base *UPDVEIFQ*, conforme **Procedimentos para Implementação**.

Implementada melhoria nos módulos **Veículos (SIGAVEI), Oficina (SIGAOFI) e Auto Peças (SIGAPEC)** com a disponibilização da rotina **Prospect (TMKA260),** que permite registrar novos clientes como prospecções, garantindo uma aproximação dos clientes potenciais e, consequentemente, uma maior possibilidade de atraí-los e aumentar o faturamento.

Esta documentação tem o objetivo de apontar as rotinas que permitem a utilização da prospecção bem como a possibilidade de alterá-lo para cliente.

## **Procedimento para Implementação**

O sistema é atualizado logo após a aplicação do pacote de atualizações (*Patch*) deste chamado.

### **Importante**

Antes de executar o compatibilizador **UPDVEIFQ** é imprescindível:

- a) Realizar o *backup* da base de dados do produto que será executado o compatibilizador (**PROTHEUS11\_DATA\DATA**) e dos dicionários de dados SXs (**PROTHEUS11\_DATA\SYSTEM**).
- b) Os diretórios acima mencionados correspondem à **instalação padrão** do Protheus, portanto, devem ser alterados conforme o produto instalado na empresa.
- c) Essa rotina deve ser executada em **modo exclusivo**, ou seja, nenhum usuário deve estar utilizando o sistema.
- d) Se os dicionários de dados possuírem índices personalizados (criados pelo usuário), antes de executar o compatibilizador, certifique-se de que estão identificados pelo *nickname*. Caso o compatibilizador necessite criar índices, irá adicioná-los a partir da ordem original instalada pelo Protheus, o que poderá sobrescrever índices personalizados, caso não estejam identificados pelo *nickname*.
- e) O compatibilizador deve ser executado com a **Integridade Referencial desativada\***.

 $\bullet$ 

é de propriedade da TOTVS. Todos os direitos reservados

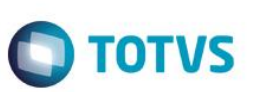

### **Atenção**

**O procedimento a seguir deve ser realizado por um profissional qualificado como Administrador de Banco de Dados (DBA) ou equivalente!** 

#### **A ativação indevida da Integridade Referencial pode alterar drasticamente o relacionamento entre tabelas no banco de dados. Portanto, antes de utilizá-la, observe atentamente os procedimentos a seguir:**

- i. No **Configurador (SIGACFG)**, veja **se a empresa utiliza** Integridade Referencial, selecionando a opção **Integridade/Verificação (APCFG60A)**.
- ii. Se **não há** Integridade Referencial **ativa**, são relacionadas em uma nova janela todas as empresas e filiais cadastradas para o sistema e nenhuma delas estará selecionada. Neste caso, **E SOMENTE NESTE, não é necessário** qualquer outro procedimento de **ativação ou desativação** de integridade, basta finalizar a verificação e aplicar normalmente o compatibilizador, conforme instruções.
- iii. **Se há** Integridade Referencial **ativa** em **todas as empresas e filiais**, é exibida uma mensagem na janela **Verificação de relacionamento entre tabelas**. Confirme a mensagem para que a verificação seja concluída, **ou**;
- iv. **Se há** Integridade Referencial **ativa** em **uma ou mais empresas**, que não na sua totalidade, são relacionadas em uma nova janela todas as empresas e filiais cadastradas para o sistema e, somente, a(s) que possui(em) integridade está(arão) selecionada(s). Anote qual(is) empresa(s) e/ou filial(is) possui(em) a integridade ativada e reserve esta anotação para posterior consulta na reativação (ou ainda, contate nosso Help Desk Framework para informações quanto a um arquivo que contém essa informação).
- v. Nestes casos descritos nos itens **"iii"** ou **"iv", E SOMENTE NESTES CASOS**, é necessário **desativar** tal integridade, selecionando a opção **Integridade/ Desativar (APCFG60D)**.
- vi. Quando desativada a Integridade Referencial, execute o compatibilizador, conforme instruções.
- vii. Aplicado o compatibilizador, a Integridade Referencial deve ser reativada, **SE E SOMENTE SE tiver sido desativada**, através da opção **Integridade/Ativar (APCFG60)**. Para isso, tenha em mãos as informações da(s) empresa(s) e/ou filial(is) que possuía(m) ativação da integridade, selecione-a(s) novamente e confirme a ativação.

### **Contate o Help Desk Framework EM CASO DE DÚVIDAS!**

- 1. Em **ByYou Smart Client**, digite **U\_UPDVEIFQ** no campo **Programa Inicial**.
- 2. Clique em **OK** para continuar.
- 3. Após a confirmação é exibida uma tela para a seleção da empresa em que o dicionário de dados será modificado.
- 4. Ao confirmar é exibida uma mensagem de advertência sobre o *backup* e a necessidade de sua execução em **modo exclusivo**.
- 5. Clique em **Processar** para iniciar o processamento. O primeiro passo da execução é a preparação dos arquivos. É apresentada uma mensagem explicativa na tela.

6. Em seguida, é exibida a janela **Atualização concluída** com o histórico (*log*) de todas as atualizações processadas. Nesse *log* de atualização são apresentados somente os campos atualizados pelo programa. O compatibilizador cria os campos que ainda não existem no dicionário de dados.

**O** TOTVS

- 7. Clique em **Gravar** para salvar o histórico (*log*) apresentado.
- 8. Clique em **OK** para encerrar o processamento.

### **Atualizações do compatibilizador**

- 1. Criação de **Campos** no arquivo **SX3 – Campos:**
	- Tabela VDL: Oportunidades de Negocios

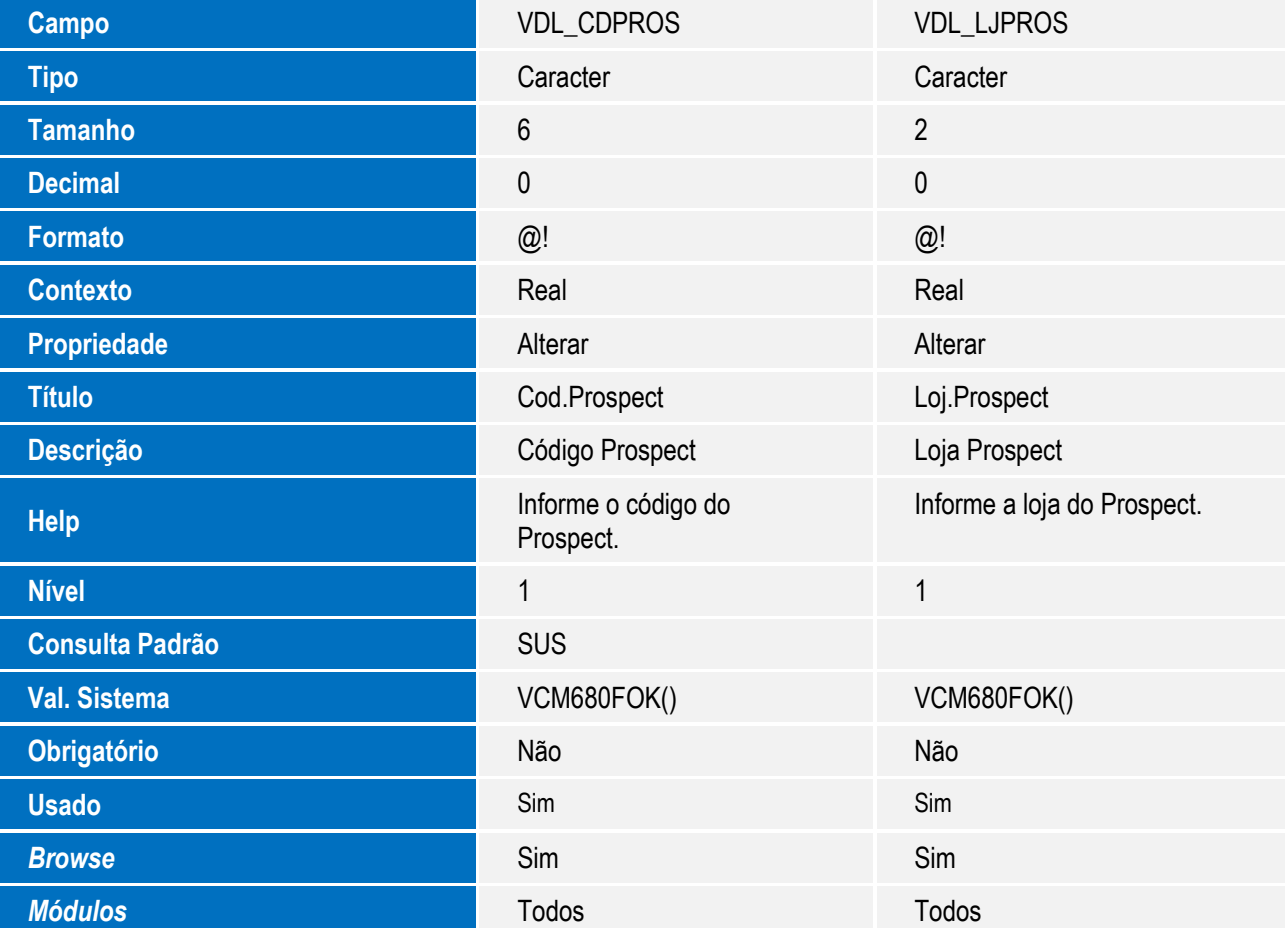

2. Criação de **Campos** no arquivo **SX3 – Campos:**

Tabela VDN - Hist.de Oportunidades de Negoc:

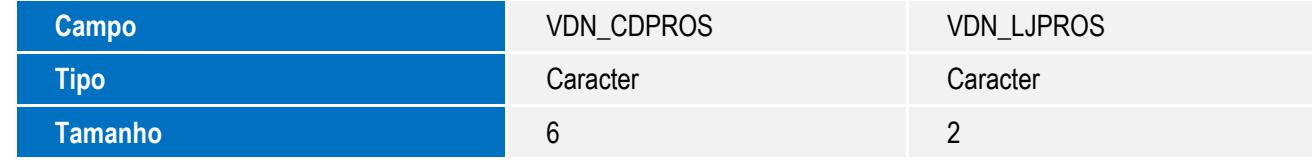

SIGAVEI / SIGAOFI / SIGAPEC – Clientes Prospect

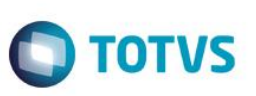

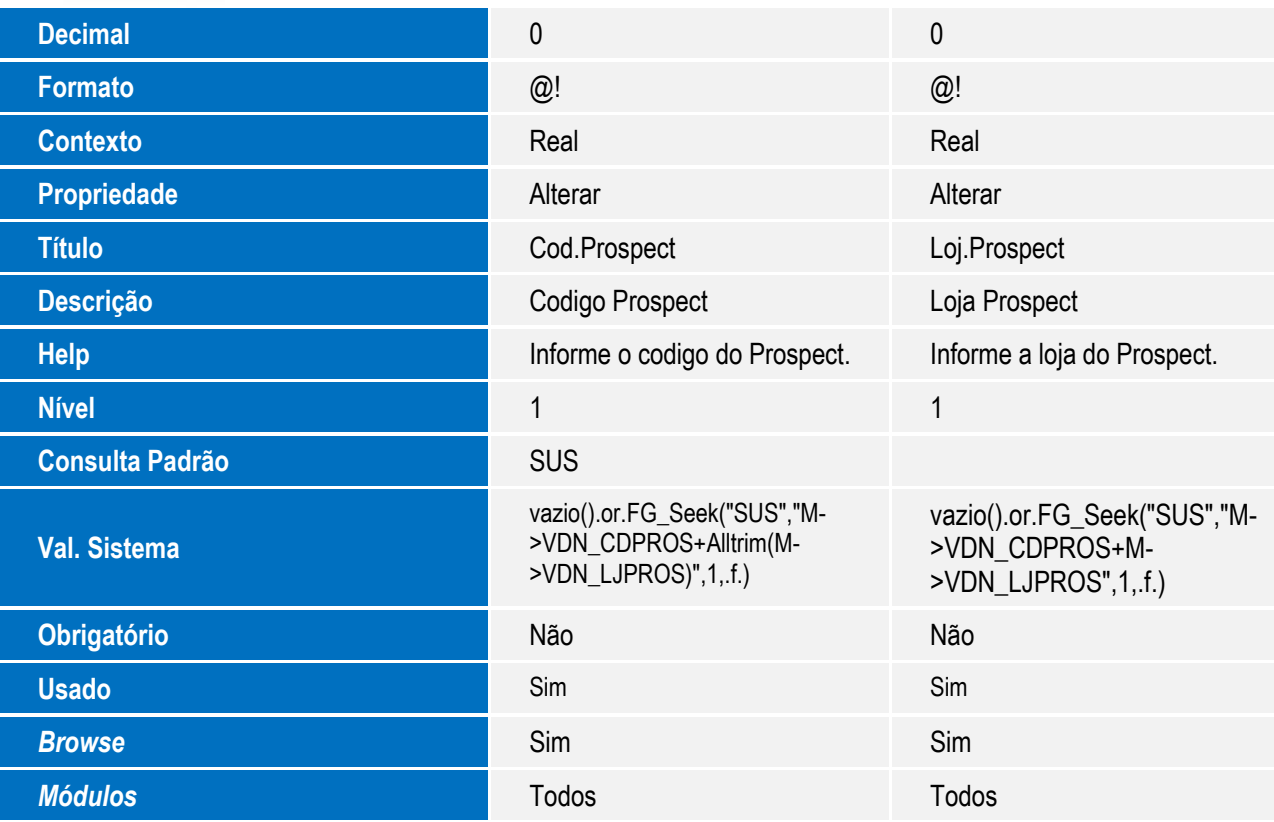

3. Criação de **Campos** no arquivo **SX3 – Campos:**

Tabela VC1 - Agenda do Cliente:

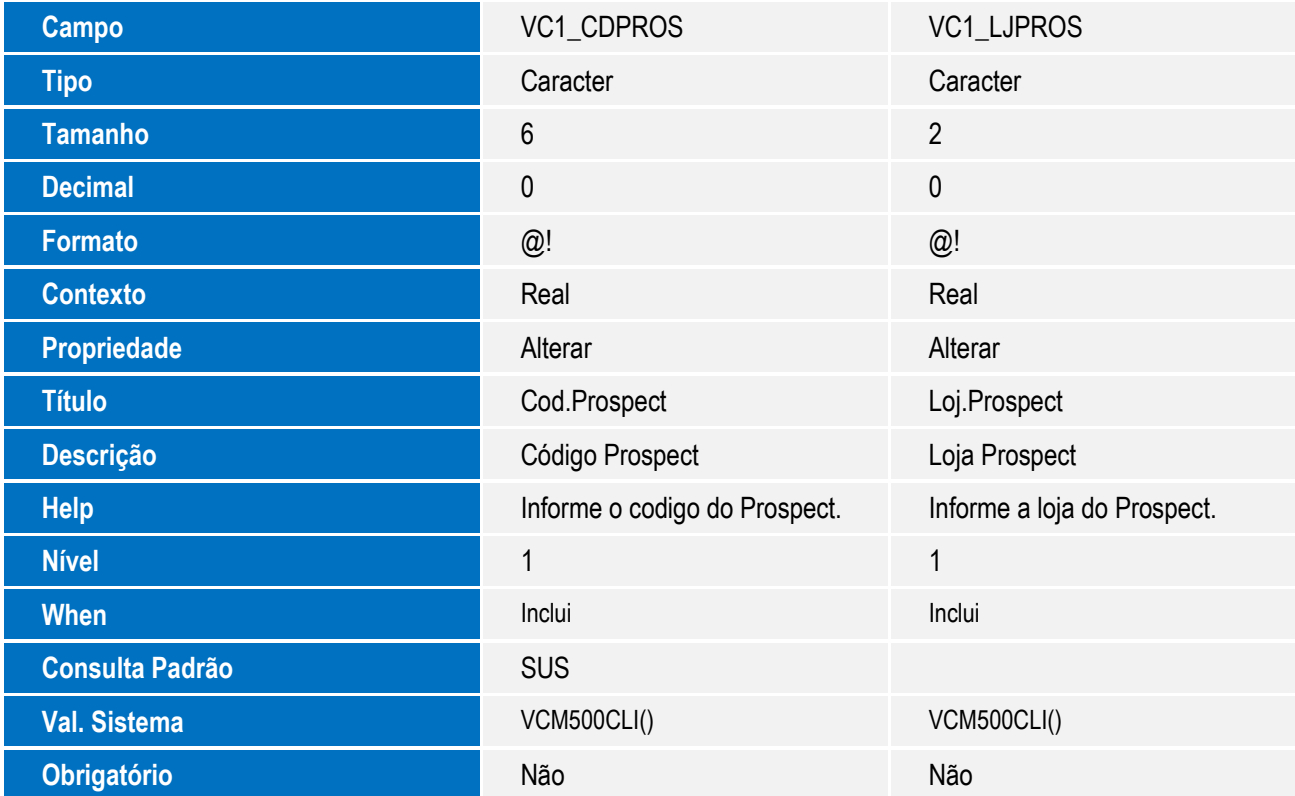

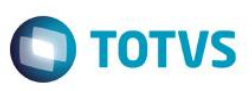

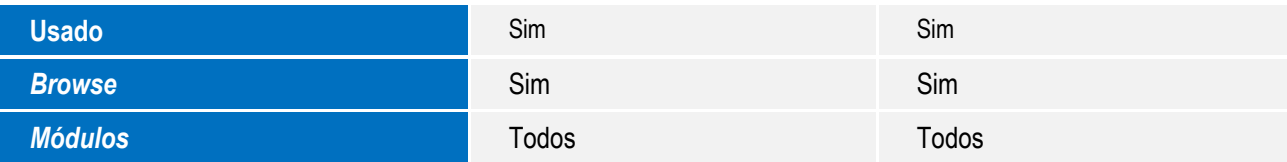

### 4. Criação de **Campos** no arquivo **SX3 – Campos**:

Tabela VAI - Técnicos:

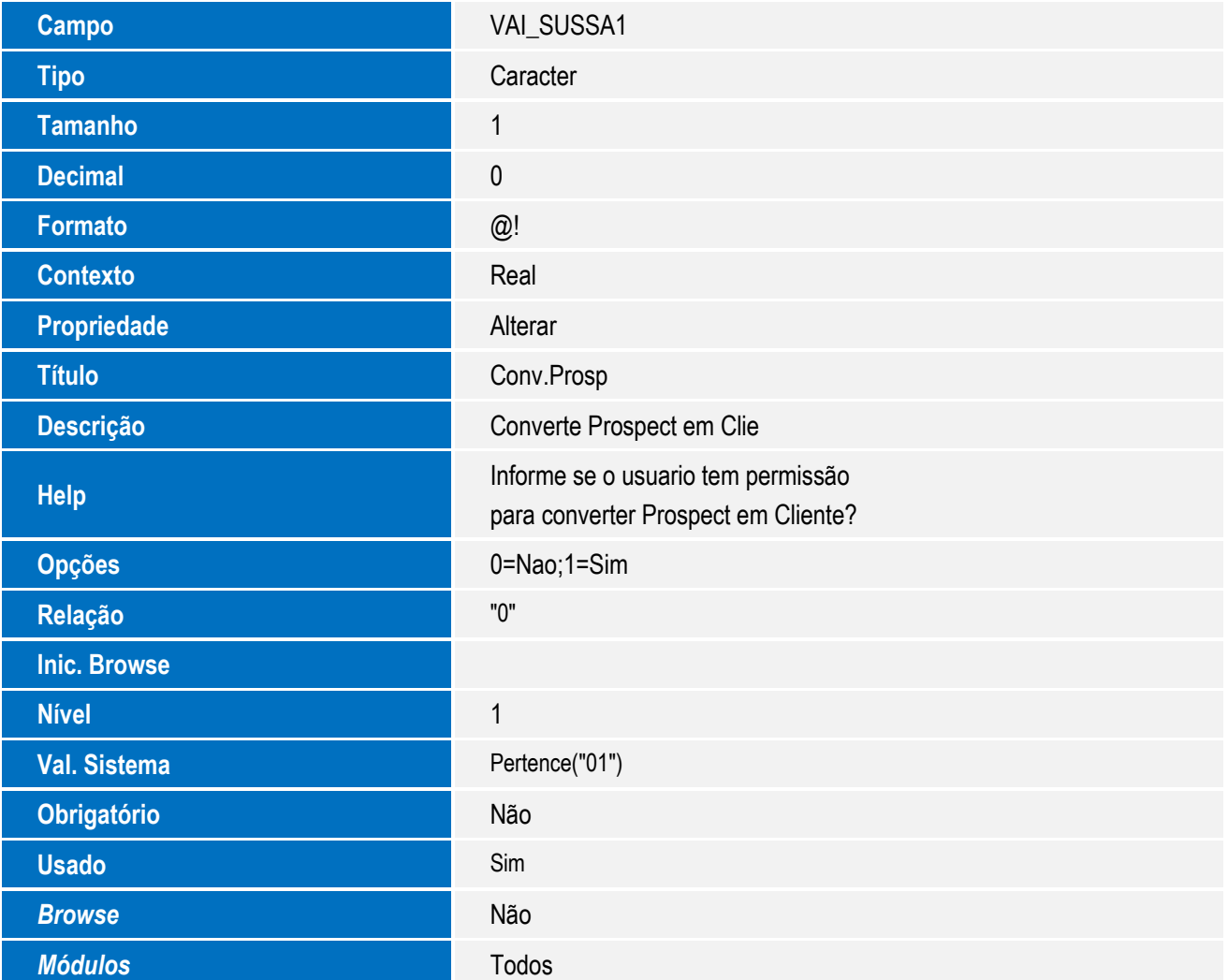

### 5. Alteração de **Campos** no arquivo **SX3 – Campos:**

Tabela VDL - Oportunidades de Negócios:

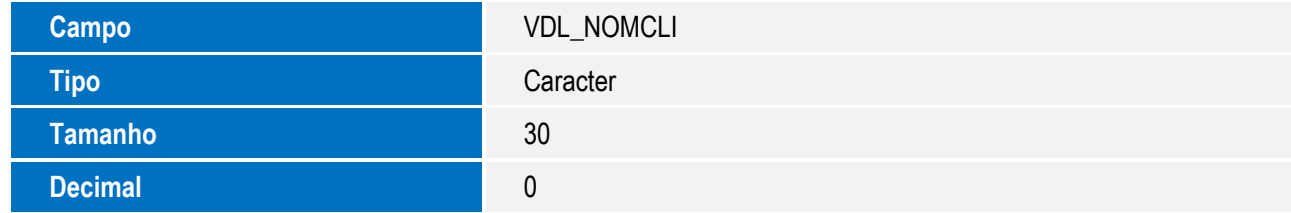

SIGAVEI / SIGAOFI / SIGAPEC – Clientes Prospect

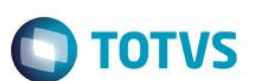

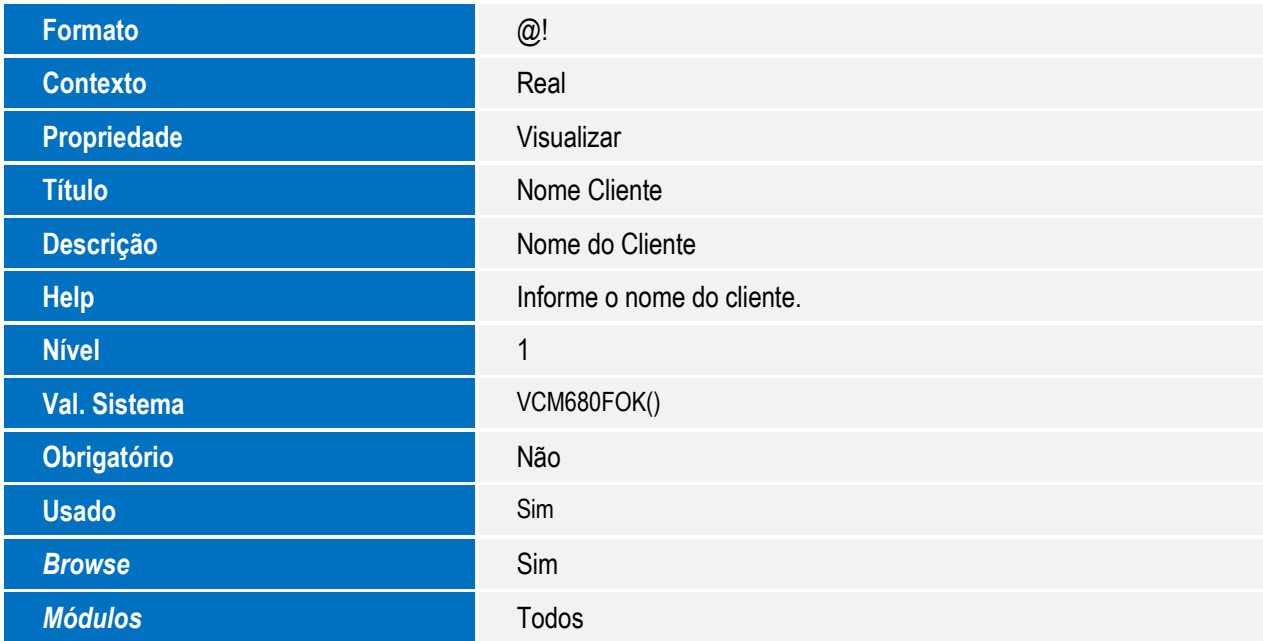

6. Alteração de **Campos** no arquivo **SX3 – Campos:**

Tabela VDN - Hist.de Oportunidades de Negoc:

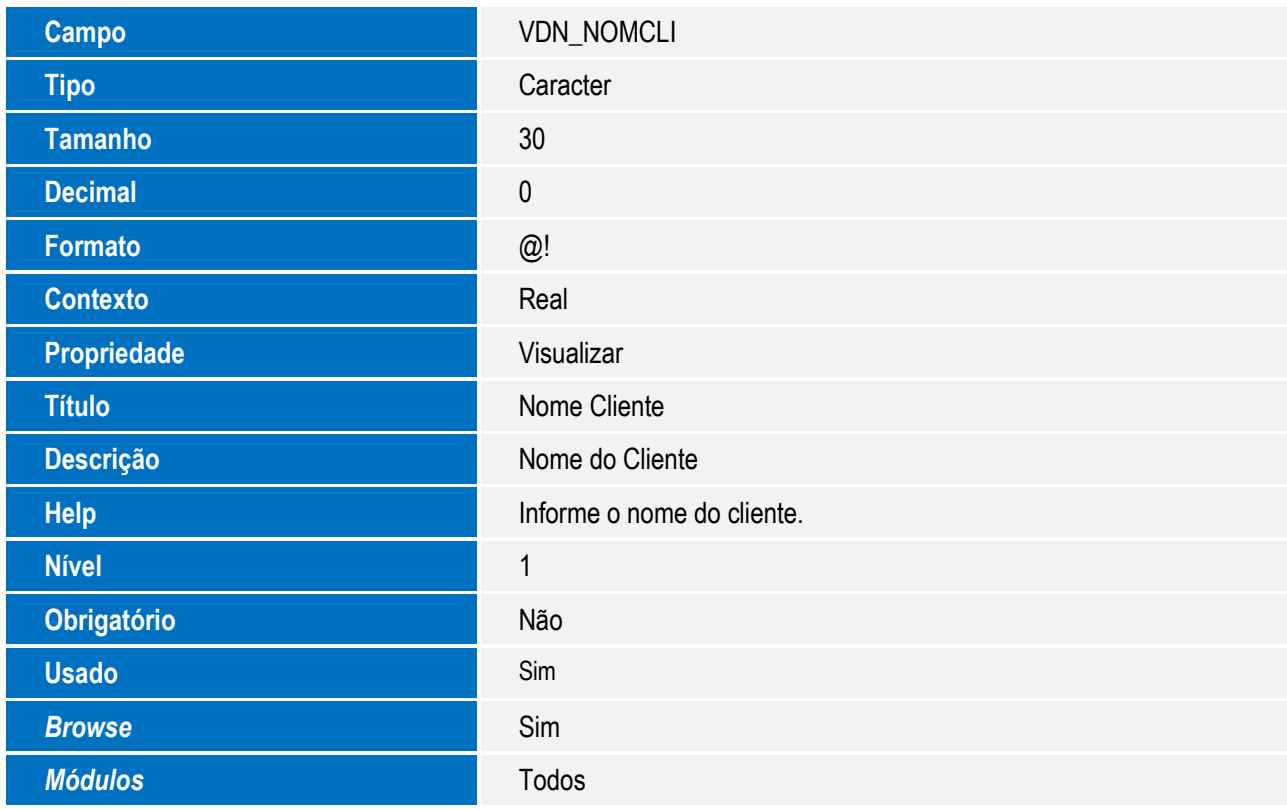

**O** TOTVS

### 7. Alteração de **Campos** no arquivo **SX3 – Campos:**

Tabela VC1 - Agenda do Cliente:

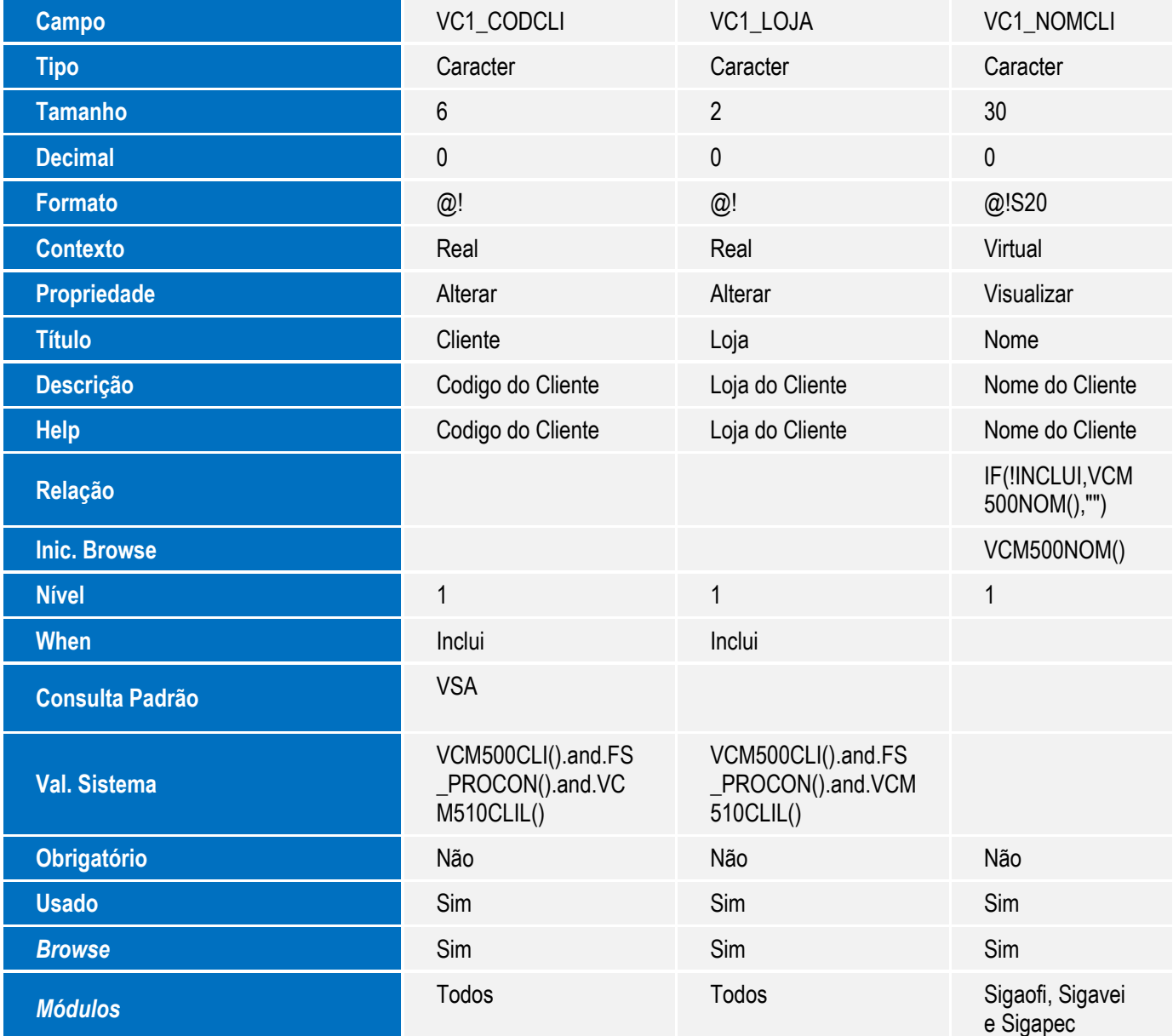

### **Importante**

O tamanho dos campos que possuem grupo podem variar conforme ambiente em uso.

$$
\overbrace{\hspace{4.5cm}}
$$

 $\sqrt{ }$ 

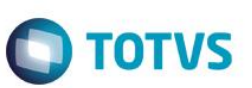

## **Procedimento para Configuração**

1. No **Configurador (SIGACFG)** acesse **Ambientes/Cadastro/Menu (CFGX013)**. Informe a nova opção de menu do *Auto Peças, Veiculos e Oficina***,** conforme instruções a seguir:

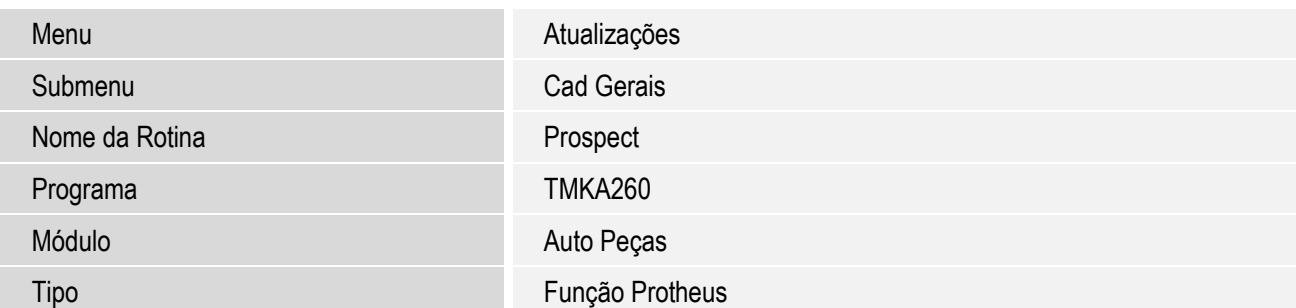

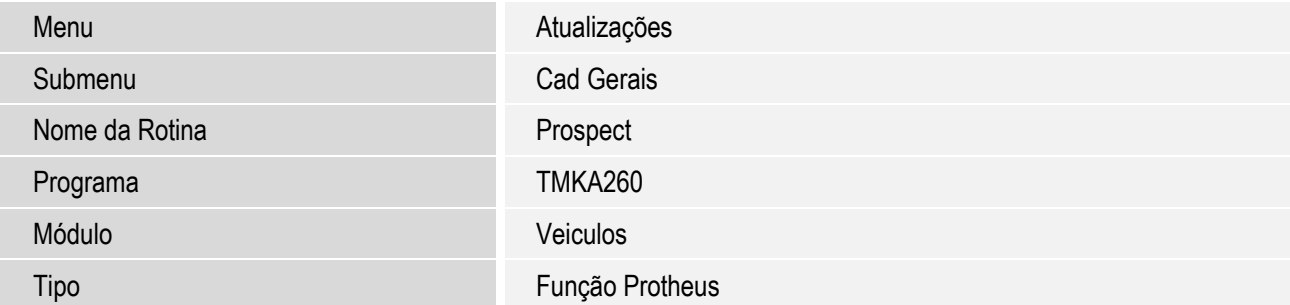

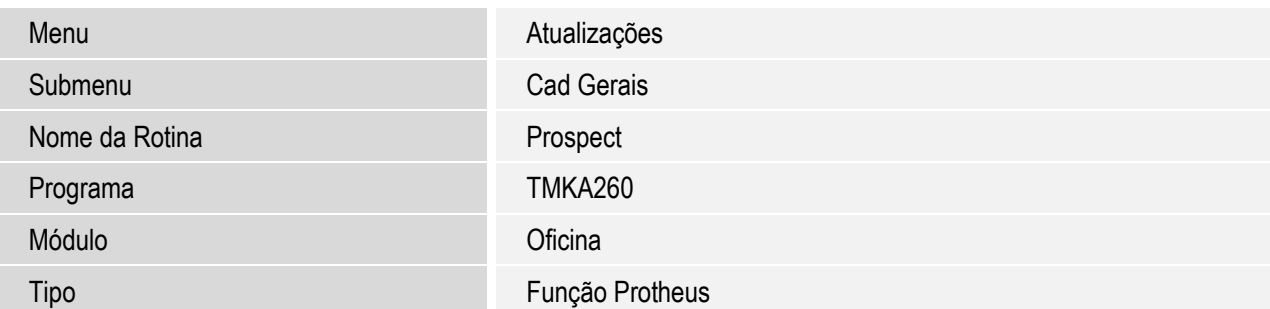

### **Procedimento para Utilização**

- 1. Em **Veiculos (SIGAVEI)** acesse **Atualizações\Cad Gerais\Prospect (TMKA260)**.
- 2. Nesta rotina é possível **Incluir**, **Alterar**, **Visualizar** e **Excluir**.
- 3. Clique em **Incluir** para cadastrar um novo prospect.
- 4. Digite as informações necessárias e confirme para cadastrar um novo Prospect.

Conforme descrição a seguir, a qualquer momento será possível converter prospect em cliente. Entretanto, essa funcionalidade deve ser autorizada ao usuário no cadastro de **Equipe Técnica**.

 $\stackrel{.}{\circ}$ 

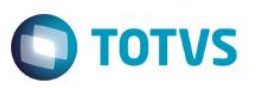

Antes de prosseguir com a utilização dos prospects nas rotinas DMS, acesse a rotina **Equipe Técnica** em **Atualizações\Cad Gerais\Equipe Técnica (OFIOA180)**.

- 5. Na pasta **CEV** preencha o campo **Conv. Prosp (VAI\_SUSSA1)** conforme orientações:
	- **Conv.Prosp (VAI\_SUSSA1)**: Selecione **1=Sim** para permitir que o usuário converta prospect em cliente nas rotinas que apresentarem esta opção. Selecione **0=Não** para impedir.
- 6. Para inserir uma oportunidade de negócio a um prospect, acesse a rotina de **Oportunidades de Interesse** em **Atualizações\Cad CEV\Oportunid Negócios (VEICM680)**.
- 7. Clique em **Incluir**.

Sistema apresenta uma janela para pesquisa das oportunidades de negócios existentes.

- 8. Atente-se aos seguintes campos quando se tratar de uma oportunidade para prospect:
	- **Prospect e Loja**: Informe o código e a loja do prospect para filtrar um prospect específico.
	- **Nome**: O campo **Nome** desta janela pode ser preenchido com parte do nome do prospect.
	- **CNPJ/CPF**: Informe o código do CPF ou CNPJ do prospect para filtrar.
	- **Email**: Informe o email completo ou parte dele, para filtrar pelo email do prospect.
	- **Telefone**: Informe o telefone do prospect para filtrar pelo telefone.
- 9. Ao preencher os campos de consulta, clique em **<<<FILTRAR>>>**.

Os clientes ou Prospects encontrados são exibidos.

10. Marque o prospect , com um duplo clique ou pressione **ENTER** na linha desejada.

Caso já exista alguma oportunidade de negócio cadastrada para o prospect selecionado, a opção **Alterar** será habilitada.

11. Caso prefira incluir uma oportunidade de negócio para um prospect que não possui cadastro no sistema, apenas clique em **Incluir**.

O Sistema apresenta uma janela de inclusão da oportunidade. A janela é dividida horizontalmente em duas partes:

- **Parte Superior**: Apresenta informações do prospect relacionado à oportunidade de negócio. Pode ser informado apenas o nome do futuro cliente ou relacionar o seu cadastro, caso o mesmo já exista no sistema.
- **Parte Inferior:** São cadastrados os interesses existentes nesta oportunidade de negócio. Necessário atentar-se aos seguintes campos quando se tratar de um prospect:
	- **Cód. Fase (VDM\_CODFAS):** informe o código da fase em que este interesse se encontra. Para que o interesse navegue pelas fases, o usuário deve alterar este campo informando o código da nova fase.

 $\overline{6}$ 

**Este** 

documento é de propriedade da TOTVS. Todos os direitos reservados.

 $\ddot{\circ}$ 

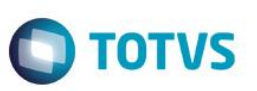

#### **Importante**

Caso a fase exija o código do cliente de forma obrigatória e o interesse esteja cadastrado para um prospect previamente cadastrado, no momento da seleção desta fase específica será possível converter um prospect em cliente, automaticamente.

 **Abrir Atend**. **(VDM\_ABRATE)**: é possível abrir um atendimento ou faturamento direto a partir da oportunidade. Para isso, selecione **1=Atendimento** para criar um atendimento na confirmação da oportunidade. Selecione **2=Faturamento Direto** para criar um Faturamento direto na confirmação da oportunidade. Deixe **0=Não**, para apenas salvar a oportunidade.

#### **Importante**

Para criar um novo atendimento é necessário que a fase da oportunidade seja Final.

Neste momento, se o interesse estiver relacionado a um prospect, será necessário convertê-lo em cliente antes da abertura do atendimento ou faturamento direto. Essa conversão pode ser feita a qualquer momento, através do menu de Ações Relacionadas\Converter Prospect em Clientes.

- 12. Após preencher os campos confirme para cadastrar uma oportunidade para o prospect.
- 13. O objetivo do interesse da oportunidade de negócios é gerar um registro da rotina **Atend. Modelo 2 (VEIXA018)** para concretizar a venda. Existem duas formas para gerar um atendimento a partir de uma oportunidade de negócio:
	- Através da rotina **Oportunid Negócios (VEICM680):** selecione um registro de interesse que esteja com a fase final ou altere a fase atual para uma nova fase que seja final e, em seguida, altere o conteúdo do campo Abrir Atend. (VDM\_ABRATE) para Atendimento e confirme. Será aberto um novo atendimento automaticamente a partir deste interesse, conforme descrito anteriormente.
	- Através da rotina **Atend. Modelo 2 (VEIXA018):** o usuário deve estar com o campo Tela Inic.At (VAI\_VTLIAT) devidamente configurado. Ao incluir um novo atendimento, o usuário deve selecionar a pasta Oportunidade de Negócios – Interesses. Selecionar um interesse e em seguida clicar no botão **Novo Atendimento.** Não será possível criar um novo atendimento para uma oportunidade criada para um prospect.

#### **Importante**

Sempre antes de abrir um novo atendimento relacionado à uma oportunidade de um prospect, será necessário convertê-lo para cliente.

- 14. Para consultar as oportunidades criadas para um prospect, acesse a rotina **Consulta Oport Neg** em **Consultas\CEV\Consulta Oport Neg (VEICC680).**
- 15. No primeiro campo do filtro, selecione **Prospect** e defina os demais filtros como desejar.
- 16. Clique em filtrar para analisar as oportunidades feitas para prospects.
- 17. Além da possibilidade de criar oportunidade de negócios para prospects, também é possível criar agendas CEV. Para isso, acesse a rotina **Agenda CEV** em **Atualizações\Mov CEV\Geração de Agendas (VEICM500)**.
- 18. Clique em **agendar** e atente-se aos seguintes campos para que a agenda seja destinada a um prospect previamente cadastrado**:**
	- Cód.Prospect e Loja: Informe o código e loja do prospect para criar uma agenda para um prospect.

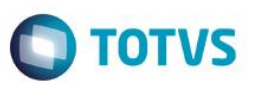

#### **Importante**

É Necessário informar o código do cliente ou do prospect obrigatoriamente. Se a agenda estiver cadastrada para um prospect, este pode ser convertido em cliente a qualquer momento, através da opção **Converter Prospect em Cliente** no menu **Ações Relacionadas**.

- 19. Os demais campos podem ser preenchidos normalmente.
- 20. Em seguida, confirme para concluir o cadastro de uma agenda para um prospect.
- 21. Outra rotina disponível para agendamentos CEV é a de Agendas Por Critério. Acesse em **Atualizações\Mov CEV\Agendas por critério (VEICM690)**.
- 22. Nesta rotina, é possível criar agendas CEV para prospects de acordo com o calendário, para isso, clique em **Incluir**.

O Sistema apresenta uma janela dividida horizontalmente em duas partes:

- **Parte Superior**: Permite definir o critério desejado para geração das agendas e preenchimento dos campos a serem considerados como filtro para geração das agendas. Ao lado esquerdo desta parte estão os campos que determinarão as características da agenda, a saber:
	- **Agenda:** informe o tipo de agenda a ser gerado. O código informado aqui será utilizado para gerar as agendas.
	- **Emite Ficha**: informe se o vendedor poderá emitir ficha a partir desta agenda gerada.
	- **Objetivo**: informe o objetivo desta agenda, ou seja, qual a meta por parte do vendedor ao realizar a abordagem desta agenda.

Ao lado direito, deve escolher um dentre os critérios pré-estabelecidos pelo sistema para geração das agendas:

- **Prospect / Calendário:** utilizando este critério, o usuário selecionará manualmente os dias a serem considerados para geração de agendas a um único prospect. Os campos a serem preenchidos são:
	- **Vendedor**: informe o código do vendedor o qual serão direcionadas as agendas. Este campo obedece um critério de validação conforme configurado no campo **Gera Agenda (VAI\_CEVAGE)**,da rotina **Equipe Técnica (OFIOA180)**.
	- **Prospect**: Informe o código e loja do prospect para quem serão geradas as agendas, se desejar criar agendas para um prospect.

Após preencher os campos acima, clique na opção **Selecionar Datas.**

Será exibido um calendário que permite marcar quais dias deseja gerar agendas para o vendedor abordar prospect. Ao clicar duas vezes sobre o dia desejado, a data marcada é apresentada entre parênteses, indicando assim que a mesma foi marcada. Para desmarcar a data, basta clicar duas vezes sobre a data novamente. Ao finalizar a marcação, basta fechar a janela do calendário. Ao fechar, na parte inferior da janela são exibidos os prospects levantados e suas datas de agendas a serem geradas de acordo com o critério estabelecido.

 **Parte Inferior**: São exibidos os registros levantados para geração das agendas de acordo com os critérios estabelecidos. Ao efetuar um duplo clique na linha, o sistema apresenta uma a janela do calendário com os dias já marcados, onde existem registros levantados neste momento para este prospect e vendedor. Caso o usuário deseje remover alguma linha gerada de maneira individual, basta desmarcar este dia do calendário e fechar a janela do calendário.

 $\ddot{\circ}$ 

Este

Este documento é de propriedade da TOTVS. Todos os direitos reservados

 $\ddot{\circ}$ 

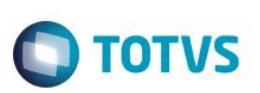

- 23. Após gerar os levantamentos desejados para geração das agendas, clique em **Confirmar**.
- 24. A rotina realiza as validações necessárias conforme configurado no campo **Gera Agenda (VAI\_CEVAGE)**, da rotina **Equipe Técnica (OFIOA180)**.
- 25. Após a validação a rotina solicita a confirmação por parte do usuário para gerar as agendas. Clique em **Sim** para gerar as agendas.
- 26. Depois das agendas cadastradas e executadas, é possível registrar a abordagem dessas visitas. Para isso acesse a rotina de **Registro de Abordagem** em **Atualizações\Mov CEV\Registro Abordagem (VEICM510)**.
- 27. Selecione o registro relacionado ao prospect e clique em **Registra**.
- 28. Preencha os campos adequadamente e **Confirme**.
- 29. E por fim, para analisar os contatos CEV acesse a rotina de Contatos CEV em **Consultas\Mov Cev\Contatos CEV (VEICC550)**.
- 30. Para analisar os contatos preencha os filtros conforme desejado, atentando-se para os seguintes campos:
	- **Cliente ou Prospect**: Informe o código e loja do prospect que será considerado no filtro das agendas. Para considerar todos os prospects, deixe o campo em branco.

Após realizar o filtro, na parte central da janela são exibidos os contatos encontrados.

#### **Importante**

A qualquer momento é possível converter um prospect em cliente através da opção **Converter prospect em Cliente** no menu **Ações Relacionadas**.

### **Informações Técnicas**

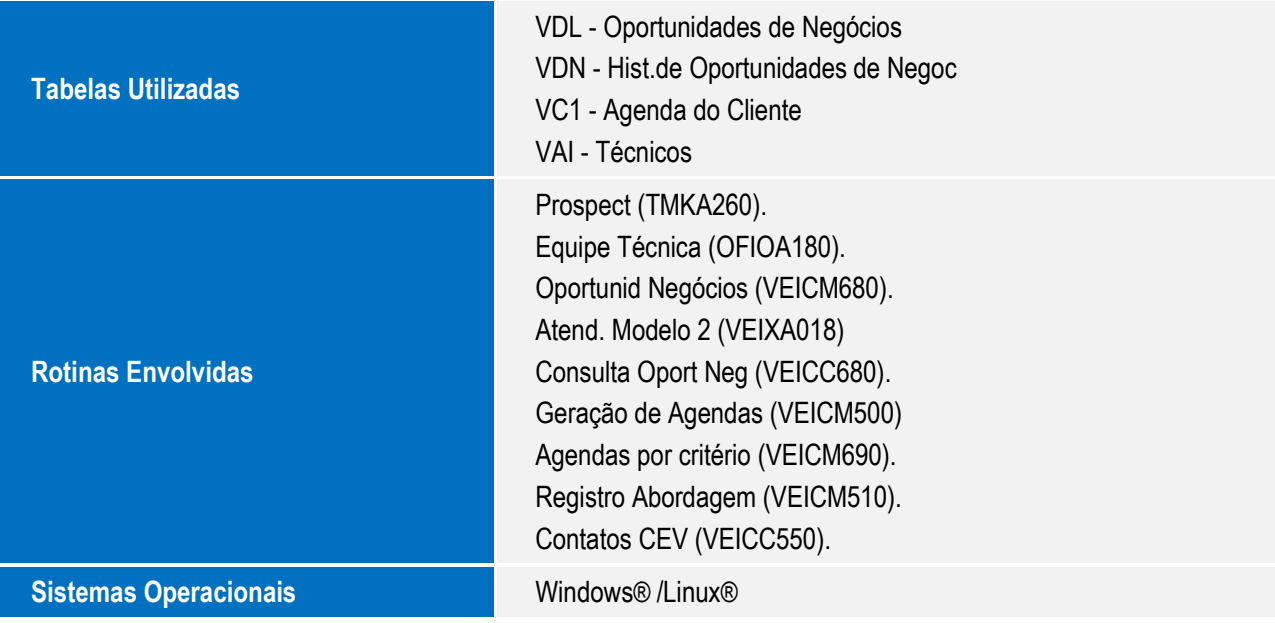

.<br>ര